Verzija 2,0 lipanj 2020. 702P08318

## McAfee® ugrađene kontrole

## McAfee® ePO™ Vodič za konfiguraciju

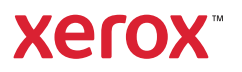

©2020 Xerox Corporation. Sva prava pridržana. Neobjavljena prava pridržana su prema zakonima o autorskim pravima Sjedinjenih Američkih Država. Sadržaj ove publikacije ne smije se reproducirati ni u kojem obliku bez dopuštenja društva Xerox Corporation.

Položena prava autorskih prava uključuje sve oblike materijala s autorskim pravima te informacije koje su sada dopuštene zakonom ili sudskom praksom ili odobrene u nastavku, uključujući, između ostalog, materijal generiran iz softverskih programa koji se prikazuju na zaslonu, kao što su stilovi, zasloni, izgledi itd.

Xerox® i Xerox and Design®, Phaser®, PhaserSMART®, PhaserMatch®, PhaserCal®, PhaserMeter™, CentreWare®, PagePack®, eClick®, PrintingScout®, Walk-Up®, WorkCentre®, FreeFlow®, Scan to PC Desktop®, MeterAssistant®, SuppliesAssistant®, Xerox Secure Access Unified ID System®, Xerox Extensible Interface Platform®, ColorQube®, ConnectKey®, Global Print Driver®, VersaLink®, AltaLink® i Mobile Express Driver® zaštitni su znakovi društva Xerox Corporation u Sjedinjenim Američkim Državama i/ili drugim zemljama.

Adobe® Reader®, Adobe® Type Manager®, ATM™, Flash®, Macromedia®, Photoshop® i PostScript® zaštitni su znakovi društva Adobe Systems Incorporated u Sjedinjenim Američkim Državama i/ili drugim zemljama.

Microsoft®, Windows Vista®, Windows® i Windows Server® zaštitni su znakovi društva Microsoft Corporation u Sjedinjenim Američkim Državama i drugim zemljama.

McAfee®, ePolicy Orchestrator®, i McAfee ePO™ zaštitni su znakovi društva McAfee, Inc. u Sjedinjenim Američkim Državama i drugim zemljama.

SGI® i IRIX® zaštitni su znakovi društva Silicon Graphics International Corp. ili njegovih podružnica u Sjedinjenim Američkim Državama i/ili drugim zemljama.

Sun, Sun Microsystems i Solaris zaštitni su znakovi ili registrirani zaštitni znakovi društva Oracle i/ili njegovih podružnica u Sjedinjenim Američkim Državama i drugim zemljama.

UNIX® je zaštitni znak u Sjedinjenim Američkim Državama i drugim zemljama licenciran isključivo putem društva X/Open Company Limited.

Wi-Fi CERTIFIED Wi-Fi Direct® zaštitni je znak Wi-Fi Alliancea.

## Sadržaj

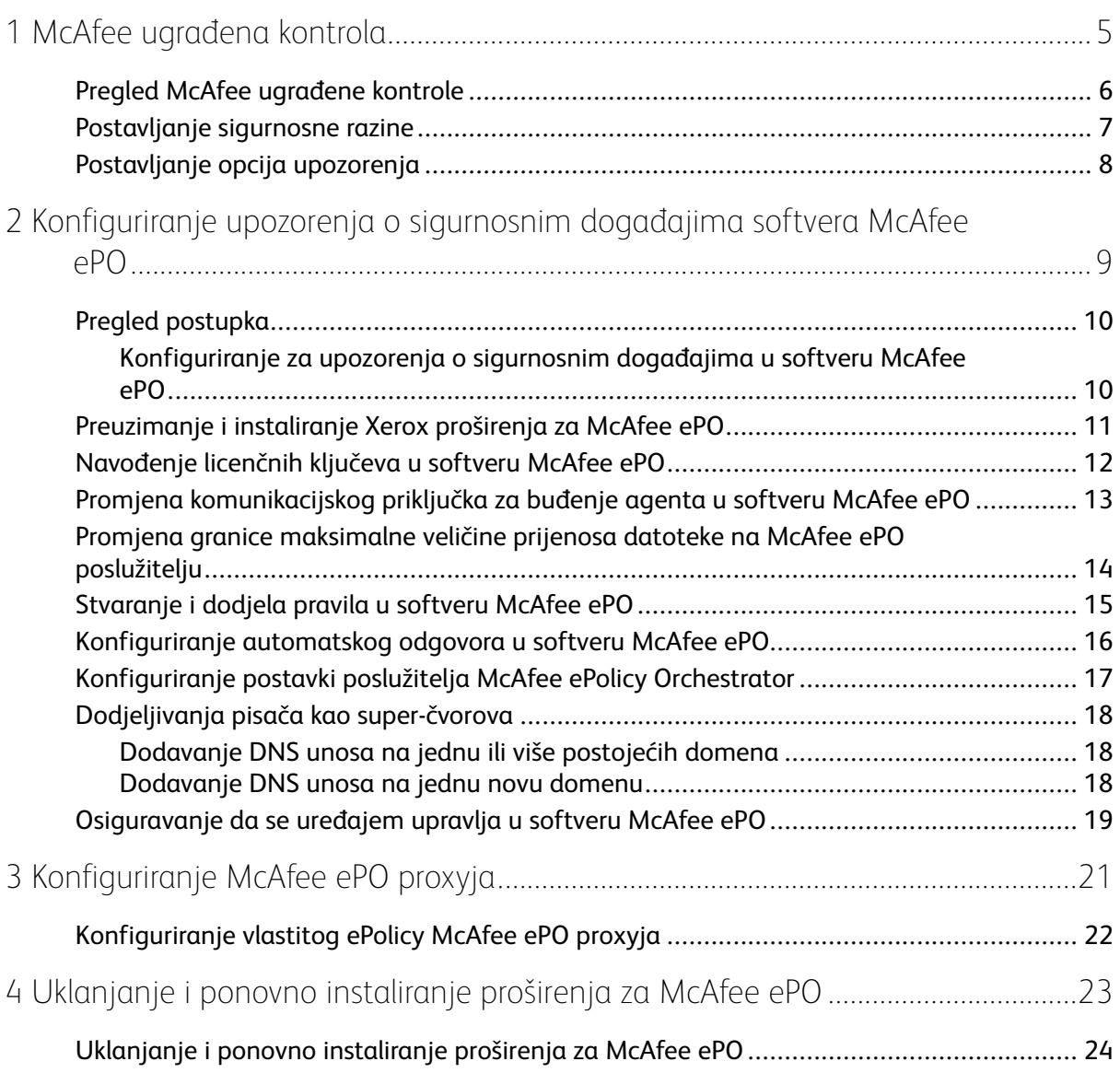

Sadržaj

4 McAfee® ugrađene kontrole McAfee® ePO™ Vodič za konfiguraciju

### <span id="page-4-0"></span>McAfee ugrađena kontrola

Ovo poglavlje sadrži:

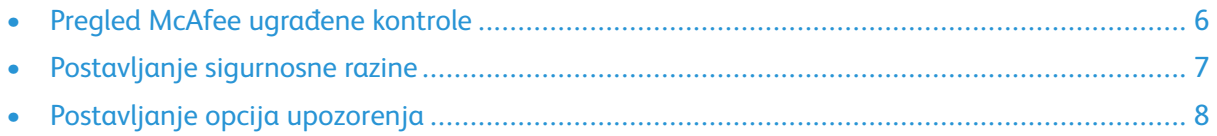

1

#### <span id="page-5-0"></span>Pregled McAfee ugrađene kontrole

Nakon instaliranja softvera McAfee® ePolicy Orchestrator™ (ePO) na poslužitelj, upotrijebite ovaj vodič da biste integrirali Xerox višenamjenske pisače koji imaju sigurnosnu značajku McAfee ugrađena kontrola.

McAfee ugrađena kontrola sadrži dvije sigurnosne značajke:

- Poboljšana sigurnost održava integritet softvera pisača praćenjem datoteka sustava i slanjem upozorenja korisniku u slučaju neovlaštene promjene datoteke sustava.
- Kontrola integriteta opcija je softvera koja objedinjuje značajke Poboljšana sigurnost, sposobnost praćenja i sprječavanje pokretanja neovlaštenih izvršnih datoteka. Da biste omogućili ovu opciju, navedite ključ za instalaciju značajke na stranici Instalacija značajke. Da biste dobili Ključ za instalaciju značajke, obratite se predstavniku tvrtke Xerox.

Pisač možete konfigurirati tako da šalje upozorenja e-poštom po nastanku sigurnosnog događaja. Dostupno je nekoliko načina upozorenja.

Upozorenja e-poštom mogu se slati izravno vama ili u središnju aplikaciju upravljanja, kao što je:

- McAfee® ePolicy Orchestrator™ (ePO)
- Xerox® CentreWare® Web
- Xerox® upravitelj uređaja

Pojedinosti o softveru McAfee ePO i McAfee ugrađenoj kontroli potražite na [www.mcafee.com.](http://www.mcafee.com)

#### <span id="page-6-0"></span>Postavljanje sigurnosne razine

Osim ako niste nabavili Kontrolu integriteta za McAfee, Xerox preporučuje da sigurnosnu razinu ostavite na zadanoj postavki, Poboljšana sigurnost.

McAfee ugrađena kontrola ima dvije sigurnosne razine:

- Poboljšana sigurnost
- Kontrola integriteta

 $\mathscr{O}$ **Bilješka:** Sigurnosnu razinu postavite samo ako je to nužno. Pisač se isporučuje sa standardnom razinom Poboljšane sigurnosti koja je u većini slučajeva adekvatna.

- 1. U ugrađenom web-poslužitelju višenamjenskog pisača kliknite **Svojstva**→**Sigurnost**.
- 2. Kliknite **McAfee ugrađena kontrola**.
- 3. Da biste omogućili značajke McAfee ugrađene kontrole i konfigurirali opcije upozorenja o povratnim informacijama, kliknite **Uređivanje**.
- 4. Za postavljanje sigurnosne razine u odjeljku Sigurnosna razina odaberite**Poboljšana sigurnost** ili **Kontrola integriteta**.
- 5. Ako ste kao sigurnosnu razinu odabrali Poboljšanu sigurnost, kliknite **Spremi**.
- 6. Ako ste kao sigurnosnu razinu odabrali Kontrolu integriteta, kliknite**Sljedeće**, unesite ključ za instalaciju softverske značajke, a zatim kliknite **Primijeni**.

**Bilješka:** pisač se ponovno pokreće pri promjeni postavke sigurnosne razine. Postupak traje nekoliko minuta.

#### <span id="page-7-0"></span>Postavljanje opcija upozorenja

Možete postaviti pisač da vas upozori kada nastane sigurnosni događaj.

Za postavljanje opcija upozorenja:

- 1. U ugrađenom web-poslužitelju višenamjenskog pisača kliknite **Svojstva**→**Sigurnost**.
- 2. Kliknite **McAfee ugrađena kontrola**.
- 3. Da biste konfigurirali opcije upozorenja o povratnim informacijama kliknite **Uređivanje**.
- 4. Za konfiguriranje pisača tako da šalje upozorenja e-poštom:
	- a. U odjeljku Lokalno na uređaju kliknite **Upozorenja e-poštom**, a zatim **Spremi**.
	- b. Pokraj postavke Upozorenja e-poštom, ispod stavke Radnja kliknite **Uređivanje**.
	- c. U odjeljku Adrese grupe primatelja unesite važeće adrese e-pošte za svaku primjenjivu grupu 1, 2 ili 3.
	- d. Za svaku grupi s adresama e-pošte odaberite **Omogući grupu**.
	- e. U odjeljku Prioriteti grupe primatelja za McAfee ugrađenu kontrolu odaberite svaku grupu za koju želite da prima upozorenja: **Grupa 1**, **Grupa 2** i **Grupa 3**.
	- f. Kliknite **Primijeni**.
	- g. Kad se pojavi poruka, kliknite **U redu**.
- 5. Konfigurirajte način za obavijesti o povratnim informacijama.
	- Da biste pisač konfigurirali tako da šalje upozorenja poslužitelju McAfee ePolicy Orchestrator, u odjeljku Daljinska rješenja za McAfee, odaberite **Poslužitelj za McAfeeov ePolicy Orchestrator**.
	- Ako za upravljanje pisačima upotrebljavate Xerox $^{\circ}$  CentreWare $^{\circ}$  web sustav, sigurnosna upozorenja konfigurirajte u Xerox® CentreWare® web sustavu.
	- Ako vašim pisačima upravlja Xerox, upotrijebite Xerox® upravitelja uređaja za slanje sigurnosnih upozorenja s registriranih pisača.

**Bilješka:** Kada su omogućene ugrađene kontrolne značajke McAffee, pisač bilježi i sigurnosne događaje u zapisnik o nadzoru.

8 McAfee® ugrađene kontrole McAfee® ePO™ Vodič za konfiguraciju

<span id="page-8-0"></span>Ovo poglavlje sadrži:

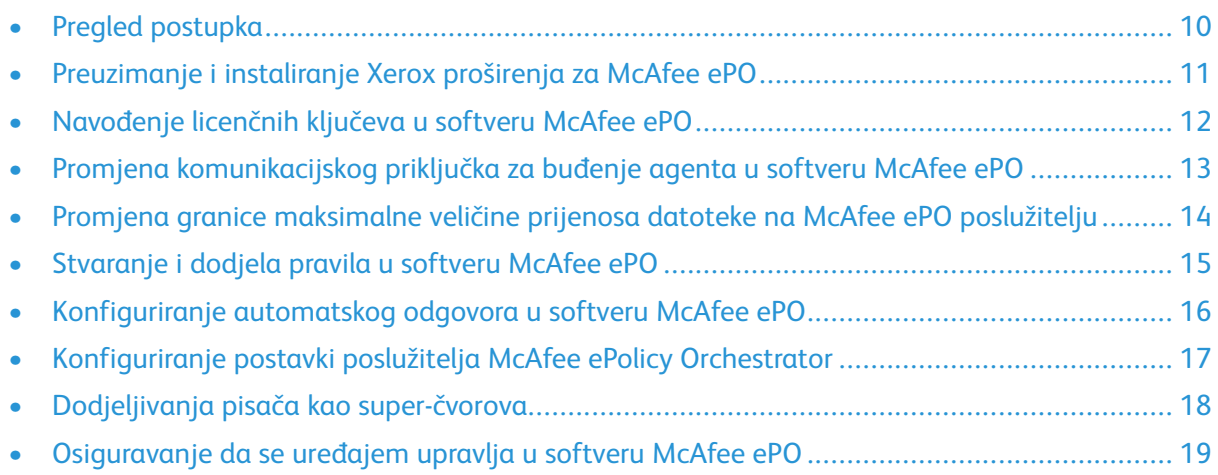

#### <span id="page-9-0"></span>Pregled postupka

Ovaj pregled sadrži postupke po određenom obaveznom redoslijedu za konfiguriranje sigurnosnih upozorenja u softveru McAfee ePO.

#### <span id="page-9-1"></span>Konfiguriranje za upozorenja o sigurnosnim događajima u softveru McAfee ePO

Da biste konfigurirali sigurnosna rješenja u softveru McAfee ePO, navedenim redoslijedom izvršite svaki postupak:

- 1. Kupite i instalirajte poslužiteljski softver McAfee ePO. Za pojedinosti kontaktirajte predstavnika tvrtke McAfee ili posjetite [www.mcafee.com](http://www.mcafee.com).
- 2. Za Xerox® proširenja za McAfee ePO potreban je Microsoft .NET Framework. Preuzmite i instalirajte Microsoft .NET Framework verzije 4.0 ili novije. Za pojedinosti posjetite [www.](http://www.microsoft.com) [microsoft.com.](http://www.microsoft.com)

**Bilješka:** Potrebna .NET verzija ovisi o SQL poslužitelju upotrijebljenom u vašem poslužitelju ePO.

- **Bilješka:** Ako ne dovršite ovaj postupak, mogla bi se pojaviti poruka **Pogreška-2** kada otvorite proširenje Xerox MFP.
- 3. Preuzmite i instalirajte Xerox® proširenja za McAfee ePO. Za pojedinosti pogledajte [Preuzimanje](#page-10-0) i instaliranje Xerox proširenja za McAfee ePO.
- 4. U softveru McAfee ePO navedite licenčne ključeve. Za pojedinosti pogledajte [Navođenje](#page-11-0) [licenčnih](#page-11-0) ključeva u softveru McAfee ePO.
- 5. Kako biste osigurali da pisač može komunicirati s McAfee ePO poslužiteljem, promijenite zadani komunikacijski priključak za buđenje agenta u softveru McAfee ePO. Za pojedinosti pogledajte Promjena [komunikacijskog](#page-12-0) priključka za buđenje agenta u softveru McAfee ePO.
- 6. Da biste omogućili ažuriranja softvera pisača, promijenite granicu maksimalne veličine prijenosa datoteke na McAfee ePO poslužitelju. Granica maksimalne veličine prijenosa datoteke mora biti veća od Xerox® veličine datoteke ažuriranja softvera pisača. Za pojedinosti pogledajte Promjena granice [maksimalne](#page-13-0) veličine prijenosa datoteke na McAfee ePO [poslužitelju.](#page-13-0)
- 7. Pazite da se upozorenja o sigurnosnom događaju šalju kad događaj nastupi, a ne u redovitim intervalima. Stvorite sigurnosno pravilo, a zatim ga pridružite svojim Xerox® pisačima u softveru McAfee ePO. Za pojedinosti pogledajte [Stvaranje](#page-14-0) i dodjela pravila u softveru McAfee [ePO.](#page-14-0)
- 8. Kako biste osigurali da u slučaju sigurnosnog upozorenja primite e-poštu, konfigurirajte Automatski odgovor u softveru McAfee ePO. Za pojedinosti pogledajte [Konfiguriranje](#page-15-0) [automatskog](#page-15-0) odgovora u softveru McAfee ePO.
- 9. U Ugrađenom web-poslužitelju višenamjenskog pisača, na stranici McAfee ugrađena kontrola navedite pojedinosti o svojem McAfee ePO poslužitelju. Za pojedinosti pogledajte [Konfiguriranje](#page-16-0) postavki poslužitelja McAfee ePolicy Orchestrator.
- 10. Dodijelite pisače kao super-čvorove na svojoj mreži. Za pojedinosti pogledajte [Dodjeljivanja](#page-17-0) pisača kao [super-čvorova.](#page-17-0)
- 11. Pazite da se uređajem upravlja u softveru McAfee ePO. Za pojedinosti pogledajte [Osiguravanje](#page-18-0) da se uređajem upravlja u softveru McAfee ePO.
- 12. Konfigurirajte svoj ePolicy McAfee ePO proxy. Za pojedinosti pogledajte [Konfiguriranje](#page-21-0) [vlastitog](#page-21-0) ePolicy McAfee ePO proxyja.
	- 10 McAfee® ugrađene kontrole McAfee® ePO™ Vodič za konfiguraciju

#### <span id="page-10-0"></span>Preuzimanje i instaliranje Xerox proširenja za McAfee ePO

- 1. Locirajte, a zatim preuzmite Xerox® proširenja. Proširenja se nalaze u datoteci **.zip**.
	- a. Za odlazak na web-mjesto Xerox® podrške otvorite web-preglednik, a zatim upišite [www.](http://www.office.xerox.com/cgi-bin/printer.pl?APP=%3cSelect%20Value%3e&Page=Color&PgName=tech&Language=English) [xerox.com/office/support.](http://www.office.xerox.com/cgi-bin/printer.pl?APP=%3cSelect%20Value%3e&Page=Color&PgName=tech&Language=English)
	- b. Za odlazak na stranicu podrške određenog uređaja u polje Pretraži upišite model uređaja, a zatim pritisnite **Enter**.
	- c. Na popisu rezultata koji se pojavi za vaš uređaj kliknite **Upravljački programi i preuzimanja**.
	- d. S padajućeg popisa Operacijski sustav odaberite operacijski sustav za svoj poslužitelj.
		- **Bilješka:** Svakako odaberite operacijski sustav za svoj poslužitelj, a ne za operacijski sustav računala.
	- e. U odjeljku Uslužni programi i aplikacije **kliknite Xerox proširenje za McAfee ePolicy Orchestrator (ePO)**.
	- f. Pročitajte ugovor o licenci za krajnjeg korisnika, a zatim kliknite **Prihvati**.
- 2. Otvorite **.zip** datoteku, zatim premjestite dvije komprimirane datoteke proširenja u privremenu mapu. Ne otvarajte **.zip** datoteke proširenja.
- 3. U softveru McAfee ePO instalirajte **.zip** datoteke proširenja.
	- a. Pristupite web-sučelju softvera McAfee ePO na https://servername.domain:8443.
	- b. Otiđite na **Izbornik**→**Softver**→**Proširenja**.
	- c. U gornjem lijevom kutu kliknite **Instaliranje proširenja**.
	- d. Otvorite privremenu mapu, odaberite **.zip** datoteku proširenja, a zatim je otvorite.
	- e. Kliknite **U redu**.
		- **Bilješka:** Ako se tijekom instaliranja pojavi poruka koja javlja da je proširenje Solidcore već instalirano, uklinite postojeće proširenje Solidcore. Po dovršetku instalacije ponovno instalirajte softver koji je isporučila tvrtka Xerox, a zatim ažurirajte proširenje Solidcore. Za pojedinosti pogledajte [Uklanjanje](#page-23-0) i ponovno [instaliranje](#page-23-0) proširenja za McAfee ePO.
	- f. Instalirajte ostale **.zip** datoteke proširenja.
- 4. Da biste nastavili konfigurirati svoja sigurnosna upozorenja, prijeđite na odjeljak [Navođenje](#page-11-0) [licenčnih](#page-11-0) ključeva u softveru McAfee ePO.

#### <span id="page-11-0"></span>Navođenje licenčnih ključeva u softveru McAfee ePO

- 1. Pristupite web-sučelju softvera McAfee ePO na https://servername.domain:8443.
- 2. Otiđite na **Izbornik**→**Konfiguracija**→**Postavke poslužitelja**.
- 3. Kliknite **Solidcore**.
- 4. U gornjem desnom kutu kliknite **Uređivanje**.
- 5. Unesite sljedeće licenčne ključeve:
	- Kontrola promjene: XL17-ZCWK-K7E2-9PZY-OT6V
	- Kontrola aplikacije: ZM7H-FX52-3SFL-TR5Z-MAG3
	- Nadzor integriteta: A5G2-XBVN-49YT-SDL5-K835

**Bilješka:** To je Kontrola integriteta u ePO 5.0.

- 6. Kliknite **Spremi**.
- 7. Da biste nastavili konfigurirati svoja sigurnosna upozorenja, prijeđite na odjeljak [Promjena](#page-12-0) [komunikacijskog](#page-12-0) priključka za buđenje agenta u softveru McAfee ePO.

12 McAfee® ugrađene kontrole McAfee® ePO™ Vodič za konfiguraciju

#### <span id="page-12-0"></span>Promjena komunikacijskog priključka za buđenje agenta u softveru McAfee ePO

- 1. Pristupite web-sučelju softvera McAfee ePO na https://servername.domain:8443.
- 2. Otiđite na **Izbornik**→**Konfiguracija**→**Postavke poslužitelja**.
- 3. Kliknite **Priključci**.
- 4. U gornjem desnom kutu kliknite **Uređivanje**.
- 5. Pokraj postavke Komunikacijski priključak za buđenje agenta upišite **8083** ili bilo koji neupotrijebljeni priključak koji nije zadani 8081 priključak.
- 6. Kliknite **Spremi**.
- 7. Da biste nastavili konfigurirati svoja sigurnosna upozorenja, prijeđite na odjeljak [Promjena](#page-13-0) granice [maksimalne](#page-13-0) veličine prijenosa datoteke na McAfee ePO poslužitelju.

#### <span id="page-13-0"></span>Promjena granice maksimalne veličine prijenosa datoteke na McAfee ePO poslužitelju

- 1. Pristupite poslužitelju McAfee ePO, a zatim idite na C: \Program Files (x86) \McAfee \ePolicy Orchestrator\Server\conf\orion.
- 2. Pomoću aplikacije uređivača teksta otvorite datoteku **orion.properties**.
- 3. Izmijenite tekst orion.upload.max.size=90000000 u orion.upload.max.size= 500000000.
- 4. Spremite tekstualnu datoteku.
- 5. Ponovno pokrenite ePO poslužitelj.
- 6. Da biste nastavili konfigurirati svoja sigurnosna upozorenja, prijeđite na odjeljak [Stvaranje](#page-14-0) i dodjela pravila u [softveru](#page-14-0) McAfee ePO.

#### <span id="page-14-0"></span>Stvaranje i dodjela pravila u softveru McAfee ePO

- 1. Pristupite web-sučelju softvera McAfee ePO na https://servername.domain:8443.
- 2. Otiđite na **Izbornik**→**Pravilo**→**Katalog pravila**.
- 3. Pokraj postavke Proizvod odaberite **McAfee Agent**.
- 4. Pokraj postavke Kategorija odaberite **Općenito**.
- 5. Da biste stvorili pravilo, pokraj postavke Moje zadano, ispod stupca Radnje kliknite **Dupliciranje**.
	- a. Pokraj postavke Naziv upišite **MFP Agent**.
	- b. Pokraj postavke Bilješke upišite **Za Xerox krajnje točke**.
	- c. Kliknite **U redu**.
- 6. Da biste pravilo uredili, u odjeljku Naziv kliknite **MFP Agent**.
- 7. Kliknite karticu **Događaji**.
	- a. Ako već nije odbrana, odaberite opciju **Omogući prosljeđivanje događaja po prioritetu**.
	- b. Pokraj postavke Proslijedi događaje s prioritetom jednakim ili većim od odaberite **Informativno**.
	- c. Pokraj postavke Interval između prijenosa upišite **1**.
	- d. Pokraj postavke Maksimum broj događaja po prijenosu upišite **20**.
	- e. Kliknite **Spremi**.
- 8. Otiđite na **Izbornik**→**Pravilo**→**Odredbe za dodjeljivanje pravila**.
- 9. Kliknite **Nova odredba za dodjeljivanje**.
	- a. Pokraj postavke Naziv upišite **MFP Agent**.
	- b. Kliknite **Sljedeće**.
	- c. Kliknite **Dodaj pravilo**.
	- d. U odjeljku Proizvod odaberite **McAfee Agent**, u odjeljku Kategorija odaberite **Općenito**, a zatim u odjeljku Pravilo odaberite svoje novo pravilo, **MFP Agent**.
	- e. Kliknite **Sljedeće**.
	- f. U odjeljku Dostupna svojstva kliknite **Oznaka**.
	- g. U odjeljku Usporedba kliknite **Ima oznaku**.
	- h. U odjeljku Vrijednost odaberite **Xerox MFP**.
	- i. Kliknite **U redu**.
	- j. Kliknite **Sljedeće**.
- 10. Kliknite **Spremi**.
- 11. Da biste nastavili konfigurirati svoja sigurnosna upozorenja, prijeđite na odjeljak [Konfiguriranje](#page-15-0) automatskog odgovora u softveru McAfee ePO.

#### <span id="page-15-0"></span>Konfiguriranje automatskog odgovora u softveru McAfee ePO

Da biste administratoru za sigurnost omogućili primanje automatskih obavijesti e-poštom, instalirajte značajku Automatski odgovor. Te obavijesti šalju se svaki put kada McAfee ugrađena kontrola na Xerox uređaju otkrije sigurnosni događaj. Nakon instaliranja sustav odgovora primjenjuje se na sve uređaje koje je trenutačno dodijelio EPO poslužitelj. Događaji koji aktiviraju Xerox MFP upozorenja automatskog odgovora su: Odbijanje čitanja datoteke, Odbijanje zapisivanja datoteke ili Odbijanje izvršenja.

Prema zadanom, Automatski odgovor je onemogućen. Da bi tu značajku omogućio, administrator za sigurnost mora navesti važeću adresu e-pošte.

Za dodavanje adrese e-pošte i omogućavanje odgovora:

- 1. U softveru McAfee ePO odaberite **Izbornik**→**Automacija**→**Automatski odgovori**.
- 2. Kliknite **Novi odgovor**.
	- a. Pokraj postavke Naziv upišite **Xerox MFP upozorenja**.
	- b. Pokraj postavke Opis upišite **Događaji sigurnosne prijetnje**.
	- c. Za Grupu događaja odaberite **Solidcore događaji**.
	- d. Za Vrstu događaja odaberite **Događaji klijenta**.
	- e. Za postavku Status odaberite **Omogućeno**.
	- f. Kliknite **Sljedeće**.
- 3. Kliknite **Događaj**.
	- a. U odjeljku Vrijednost odaberite **Datoteka stvorena**, **Datoteka izbrisana**, **Datoteka izmijenjena**, **Odbijanje izvršenja** i **Odbijanje čitanja datoteke**, a zatim kliknite ikonu plusa ( **+**) da stvorite redak.
	- b. U odjeljku Primatelji upišite adresu e-pošte.
	- c. Kliknite **Sljedeće**, a zatim **Spremi**.
- 4. U odjeljku Agregacija, za postavku Regulacija odaberite **Aktiviraj ovaj odgovor ako nastupi nekoliko događaja svakih 1 sat**.
- 5. Na kartici Radnje odaberite **Pošalji poruku e-pošte**.
- 6. Kliknite **Sljedeće**, a zatim **Spremi**.
- 7. Da biste nastavili konfigurirati svoja sigurnosna upozorenja, prijeđite na odjeljak [Konfiguriranje](#page-16-0) postavki poslužitelja McAfee ePolicy Orchestrator.

#### <span id="page-16-0"></span>Konfiguriranje postavki poslužitelja McAfee ePolicy Orchestrator

- 1. U ugrađenom web-poslužitelju višenamjenskog pisača kliknite **Svojstva**→**Sigurnost**.
- 2. Kliknite **McAfee ugrađena kontrola**.
- 3. Na stranici McAfee ugrađena kontrola, pokraj postavki Razine sigurnosti uređaja, kliknite **Uređivanje**.
- 4. Odaberite **Poslužitelj McAfee ePolicy Orchestrator**, a zatim kliknite **Spremi**.
- 5. Odaberite **Poslužitelj McAfee ePolicy Orchestrator**, a zatim kliknite **Uređivanje**.
- 6. Odaberite vrstu adrese. Unesite ispravno oblikovanu adresu ili naziv glavnog računala svojeg poslužitelja i po potrebi promijenite zadani broj priključka.
- 7. Za Korisničko ime unesite naziv koji pisač koristi za pristup aplikaciji poslužitelja McAfee ePO.
- 8. Unesite zaporku, zatim je unesite ponovno za potvrdu.
- 9. Kliknite **Spremi**.
- 10. Da biste nastavili konfigurirati svoja sigurnosna upozorenja, prijeđite na odjeljak [Dodjeljivanja](#page-17-0) pisača kao [super-čvorova.](#page-17-0)

#### <span id="page-17-0"></span>Dodjeljivanja pisača kao super-čvorova

Xerox® proširenje za McAfee ePO koristi do tri Xerox® pisača kao super-čvorove za komunikaciju s drugim Xerox® pisačima koje nadzire. Xerox preporučuje dodjeljivanje više od jednog Xerox® pisača kao super-čvora. Ako jedan super-čvor ne radi ili je izvan mreže, McAfee ePO može koristiti ostale super-čvorove za komunikaciju s drugim pisačima. Pisače dodjeljujete kao super-čvorove dodavanjem određenih unosa na svoj DNS poslužitelj.

#### **Bilješka:**

- Vaši Xerox® pisači i poslužitelj McAfee ePO moraju upotrebljavati isti DNS poslužitelj.
- Dovršite sljedeće postupke na DNS poslužitelju, a ne na poslužitelju McAfee ePO.

Da biste dodali DNS unos, učinite nešto od sljedećeg:

#### <span id="page-17-1"></span>Dodavanje DNS unosa na jednu ili više postojećih domena

Ako na svojoj mreži imate mali broj domena, upotrijebite ovaj način za dodavanje DNS unosa svakoj domeni.

- 1. Na DNS poslužitelju pronađite domenu svakog pisača kojeg želite dodijeliti kao super-čvor.
- 2. Za svaku domenu dodajte unose za sve super-čvorove, a zatim im dodijelite nazive:
	- XeroxDiscoverySuperNode1
	- XeroxDiscoverySuperNode2
	- XeroxDiscoverySuperNode3

**Bilješka:** Unosi za sve super-čvorove ne razlikuju velika i mala slova.

- 3. Ako vaša mreža upotrebljava više od jednog DNS poslužitelja, ponovite prethodne korake za sve ostale DNS poslužitelje.
- 4. Da biste nastavili konfigurirati svoja sigurnosna upozorenja, prijeđite na odjeljak [Osiguravanje](#page-18-0) da se [uređajem](#page-18-0) upravlja u softveru McAfee ePO.

#### <span id="page-17-2"></span>Dodavanje DNS unosa na jednu novu domenu

Ako na svojoj mreži imate velik broj domena, upotrijebite ovaj način za dodavanje DNS unosa jednoj domeni.

- 1. Na DNS poslužitelju stvorite domenu pod nazivom **Xerox.local**. Xerox proširenje za McAfee ePO traži domenu s tim nazivom.
- 2. Za Xerox.local dodajte unose za svaki super-čvor, a zatim im dodijelite nazive:
	- XeroxDiscoverySuperNode1
	- XeroxDiscoverySuperNode2
	- XeroxDiscoverySuperNode3
- 3. Da biste nastavili konfigurirati svoja sigurnosna upozorenja, prijeđite na odjeljak [Osiguravanje](#page-18-0) da se [uređajem](#page-18-0) upravlja u softveru McAfee ePO.

#### <span id="page-18-0"></span>Osiguravanje da se uređajem upravlja u softveru McAfee ePO

- 1. U softveru McAfee ePO kliknite **Stablo sustava**.
- 2. Kliknite **Izgubljeno i nađeno**.
- 3. U odjeljku Unaprijed postavljeno odaberite **Ova grupa i sve podgrupe**.
- 4. Provjerite pojavljuje li se vaš Xerox uređaj.
- 5. Provjerite pojavljuje li se Xerox uređaj kao Upravljani pod stavkom Upravljano stanje.
- 6. U prozoru McAfee ePO, u odjeljku Izbornik odaberite **Treća strana**, a zatim kliknite proširenje **Xerox MFP**.
- 7. Za praktičan pristup softveru McAfee ePO povucite i spustite ikonu proširenja **Xerox MFP** na natpis pri vrhu.
- 8. Da biste nastavili konfigurirati svoja sigurnosna upozorenja, prijeđite na odjeljak [Konfiguriranje](#page-21-0) vlastitog ePolicy McAfee ePO proxyja.

# 3

## <span id="page-20-0"></span>Konfiguriranje McAfee ePO proxyja

Ovo poglavlje sadrži:

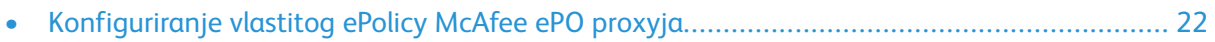

#### <span id="page-21-0"></span>Konfiguriranje vlastitog ePolicy McAfee ePO proxyja

Ako se upotrebljava proxy, on se mora konfigurirati pomoću softvera McAfee ePO.

- 1. U softveru McAfee ePO, u odjeljku Izbornik odaberite **Konfiguracija**.
- 2. Odaberite **Postavke poslužitelja**.
- 3. Odaberite **Postavke proxyja**.
- 4. U gornjem desnom kutu kliknite **Uređivanje**.
- 5. U odjeljku Vrsta odaberite **Ručno konfiguriranje postavki proxyja**.
- 6. U odjeljku Postavke proxy poslužitelja izvršite ručnu konfiguraciju tako da postavke odgovaraju jedinstvenim postavkama za vašu lokaciju.
- 7. Kliknite **Spremi**.
- 8. Ponovno pokrenite ePO poslužitelj.

**Bilješka:** Ako ne dovršite ovaj postupak, mogla bi se pojaviti poruka **Pogreška-2** kada otvorite proširenje Xerox MFP.

# 4

### <span id="page-22-0"></span>Uklanjanje i ponovno instaliranje proširenja za McAfee ePO

#### Ovo poglavlje sadrži:

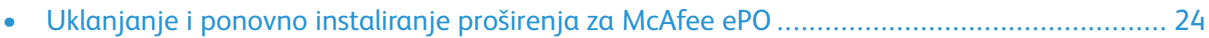

#### <span id="page-23-0"></span>Uklanjanje i ponovno instaliranje proširenja za McAfee ePO

Ako se tijekom instaliranja pojavi poruka koja javlja da je proširenje Solidcore već instalirano, uklinite postojeće proširenje Solidcore. Po dovršetku instalacije ponovno instalirajte softver koji je isporučila tvrtka Xerox, a zatim ažurirajte proširenje Solidcore. Izvršavanje ova dva koraka stvara potrebnu osnovnu za ažuriranje softvera na najnoviju verziju.

- 1. Uklonite trenutačni softver.
- 2. Instalirajte softver koji je isporučila tvrtka Xerox.
- 3. Dovršite cijeli postupak postavljanja pomoću upravo instalirane verzije softvera.
- 4. Ako je dostupna, nadogradite ga na najnoviju verziju.

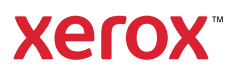